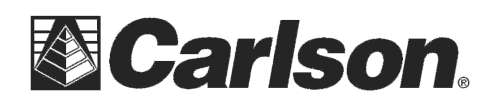

### **To check your Current AllegroCX operating system Version:**

- 1) Hold the CTRL key down and tap the ESC key to open the Start menu
- 2) tap Settings / tap Control panel
- 3) Scroll down to find the system icon / double tap the System icon
- 4) Tap the Version tab in the upper right and it should say **1.07a** for firmware version

#### **To check your Bluetooth Version:**

- 1) Hold the CTRL key down and tap the ESC key to open the Start menu
- 2) Tap on the blue "B" Bluetooth icon in the bottom right corner
- 3) Tap the "About" option at the bottom of the menu
- 4) Your "Drakkar Bluetooth Stack" should be **6.3.17**

# **If the OS version is not 1.07a or the bluetooth is not 6.3.17 --- Follow the steps below to update your AllegroCX**

**#1) !!!WARNING!!! You may need to Re-Register SurvCE at www.survce.com after this Procedure** 

a) Write down the SurvCE serial #: in SurvCE, tap Equip \ About SurvCE \ Change Registration {it should start with a 5 or 3} –or- It should be printed on the Back Cover of your SurvCE Manual

- b) Check that the jobs are in  $\mathcal{C}_\text{DirivelData:}$  Tap File \ tap Job = on the Top Left check what directory the jobs are being stored in
- c) Backup All jobs on the Data Collector to a Desktop or a Laptop Computer

## **#2) Click on the link below to download the Allegro CX Operating System release 1.07a**: http://update.carlsonsw.com/kbase\_attach/630/Allegro-CX-OS-1.07a.exe

*\*\*\*This is a password-protected file and needs to be extracted after the download is complete. Password information is included in the Installation Instructions PDF document:*  http://update.carlsonsw.com/kbase\_attach/630/AllegroCX107aInstructions.pdf

### **#3) Click on the link below to download the Socket Mobile version 6.3.17 driver:**

http://update.carlsonsw.com/kbase\_attach/630/Allegro-CX-Socket-BT-Drivers-6.3.17.exe Save and run the "Allegro-CX-BT-Drivers-6.3.17.exe" file on the desktop PC to extract the setup files. Instructions for installing to the Allegro CX will appear automatically once the extraction program has finished.

# **After installing these updates repeat the steps listed at the Top of the Page to make sure your version numbers are Updated**

This document contains confidential and proprietary information that remains the property of Carlson Software Inc.